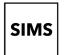

# Setting up an account for SIMS Parent

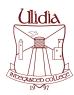

#### How do I create an account using a Third-Party Provider?

Signing up for SIMS Parent

## PLEASE NOTE

Before you begin the registration process, you will need the following:

- 1. A unique registration email. This will be sent from Ulidia/Capita SIMS and will contain a registration link and invitation code. It may be necessary to check your junk/spam mailbox to insure your email provider hasn't marked it as spam.
- 2. The date of birth of one of your children who attend Ulidia (this is just for verification purposes)
- 3. A Microsoft, Google, Facebook or Twitter account. You can use an existing account, for example a hotmail account, or create a new one online they are free and easy to set up.

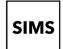

## Setting up an account for SIMS Parent

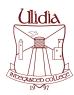

#### How do I create an account using a Third-Party Provider?

- To avoid accidentally registering with the 1. wrong account (especially if you are working on a shared computer), sign out of all accounts or use a private browser window.
- 2. Click the **Accept Invitation** button in the invitation email from noreply@sims.co.uk. If you cannot find this email, please check your SPAM/Junk folder before contacting your school.

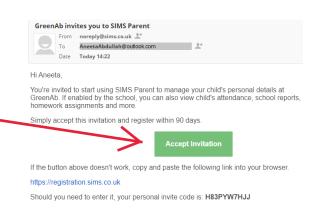

3. The Activate Your Account screen is displayed

> Copy the code displayed in the "Invitation Code" text box

Click the Register with an External Account button.

Activate Your Account

So that we can confirm your identity, please enter your email address and personal invitation code.

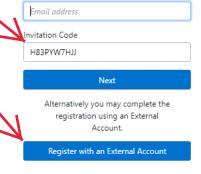

4. Select one of these Third-Party providers to register: Apple ID, Facebook, Google, Microsoft/Office 365 or Twitter.

> On clicking one of these buttons, you will be transferred to the Third Party to complete standard account authentication.

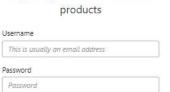

Register your account for SIMS

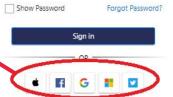

5. Sign in to your Third-Party account.

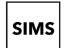

# Setting up an account for SIMS Online Services

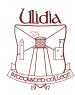

6. Click the Yes button to grant SIMS ID permission to access your information.

> This screen is only displayed the first time you register an email address with SIMS ID.

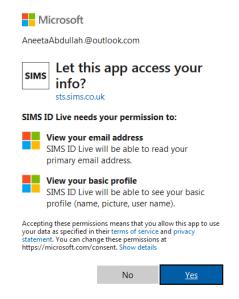

7. The **Registration** screen appears.

> Your name or email address and third-party provider are displayed so you can confirm you have used the intended credentials.

> Paste **your personal invite code** (you copied earlier or) from your invitation email into the Invitation Code field. Click the Register button.

8. At the **Account Registration** screen, answer the security question and click the Verify button.

> If it asks for your date of birth, you should enter the date of birth of (one of) your child(ren) at the school.

This is for security purposes only. This information will not be used in the SIMS Online Services system.

Your account is set up and configured. On completion, your SIMS Online Service launches.

| Registration                                                                                        |                             |            |  |  |
|----------------------------------------------------------------------------------------------------|-----------------------------|------------|--|--|
| ou will have received a new service invite code from either SIMS or from your school administrator. |                             |            |  |  |
| ease enter the code below and tap or click Register.                                                |                             |            |  |  |
| Name                                                                                                | AneetaAbdullah.@outlook.com | (not you?) |  |  |
| Signed in with                                                                                      | Microsoft                   |            |  |  |
| Invitation Code                                                                                     | Н83РҮW7НЈЈ                  |            |  |  |
|                                                                                                    | Register                    |            |  |  |

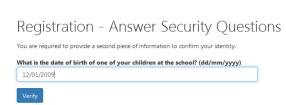

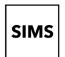

# Setting up an account for SIMS Online Services

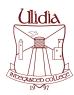

### How do I sign in to my SIMS Online Service?

Once the registration process is complete, users can sign in via the following URL https://www.sims-parent.co.uk

or via the SIMS Parent app\*

\* The apps are available for iOS and Android devices via the Play Store or the App Store.

Using the SIMS Parent App: Once downloaded onto your device, you will need to log in with your chosen 3rd party provider details.

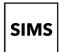

# Setting up an account for SIMS Online Services

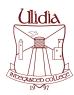

#### **Troubleshooting: Why can't I register?**

If you see The code you have entered is not recognised message, this means that you have either tried to register using a code belonging to another person (e.g. a parent using a child's SIMS Student invitation to try to register for SIMS Parent) or you have used an out-of-date code (e.g. you have received more than one invitation email and have not used the most recent one).

Check you have used the correct email to register. Check you are signed in with the account.

| Registration                                                                                                    |                       |            |  |  |
|----------------------------------------------------------------------------------------------------|-----------------------|------------|--|--|
| The code you have entered is not recognised.                                                                                                    |                       |            |  |  |
| You will have received a new service invite code from either SIMS or from your school administrator.  Please enter the code below and tap or click Register. |                       |            |  |  |
| Name                                                                                                    | <your name=""></your> | (not you?) |  |  |
| Signed in with                                                                                                    | Microsoft             |            |  |  |
| Invitation Code                                                                                                    | DK93KX792R            |            |  |  |
|                                                                                                    | Register              |            |  |  |

#### Who do I contact for help?

If you have a question about your SIMS Online Services Account, please contact us using the following communication routes:

phone: 028 9335 8500

email: info@ulidiacollege.com

All SIMS Online Services (e.g. https://www.sims-parent.co.uk) have a Help button linked to the support portal.

SIMS Parent users can also access Help via the SIMS Parent for Parents Documentation Centre (https://support.capitasoftware.com/csm?id=kb\_article\_view&sysparm\_article=KB0036854)

NOTE: Ulidia does not have visibility of the **Feedback** items that you record on the support portal. Please do not use the Feedback facility to request changes to your account as Ulidia will not receive your request.

If you need help with a Third-Party account password, please contact your account provider (Apple ID, Facebook, Google, Microsoft (including Office 365) or Twitter).